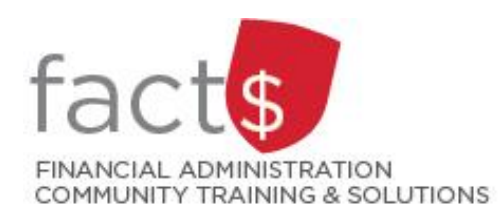

# **SAP CONCUR How-To Sheets Approving a CASH ADVANCE REQUEST**

# **Approval Flow requests. C** Financial Services Dept. Review **Who isthe supervisor?**  $\bigcirc$ **Supervisory Approval** Approver Approver claimant. **Cost Object Approval**  $($ Wire Transfer Approval  $\left(\begin{array}{c} \end{array}\right)$ **Final Accounting Review (Accounts Payable)** been charged to.

#### **This how-to sheet outlines the steps required:**

For supervisors or cost object approvers to approve **cash advance** 

The supervisor (i.e. 'Supervisory Approval' in the approval flow) must be an individual in a one-up role or higher from the

### **Who is the cost object approver?**

The financial approval authority/ies (i.e. Cost Object Approval in the approval flow) for the index/es that a given report has

#### **What if the approver is both?**

If the approver is both the supervisor and cost object approver they will be **approving BOTH STEPS in the 'Supervisory Approval'step.**

# **Governing Policies can be found on the University Secretariat's site:**

- Approval and Delegation of Authority
- Travel and Related Expenses
- Hospitality and Working Meal Expenses
- Alcohol and Cannabis Use Policy

*Last updated May 29, 2024*

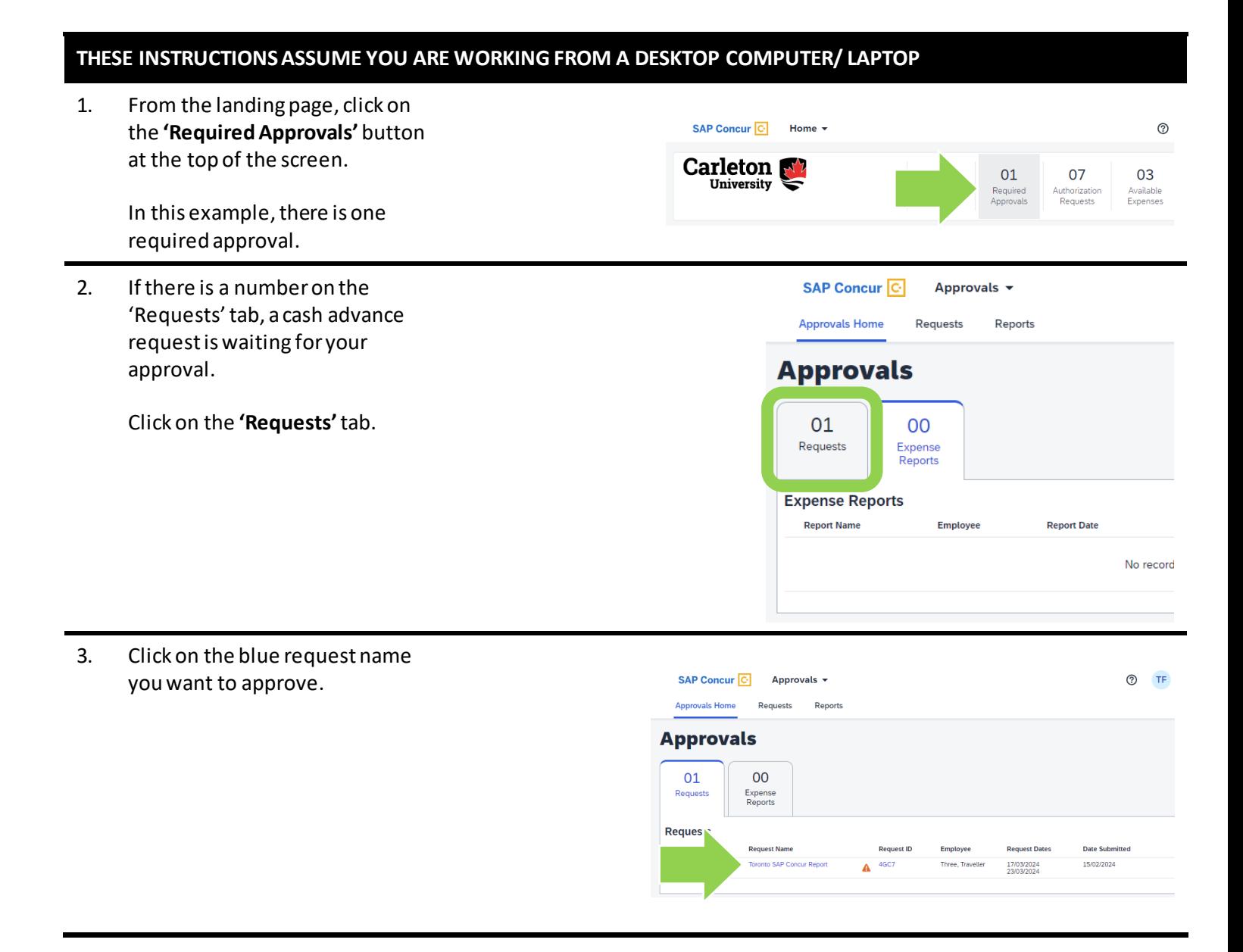

- 4. The columns will tell you …
	- **Alerts:**hover over any speech bubble iconsto view comments
	- **Expense Type**
	- **Details:** city
	- **Date:** date of purchase
	- **Amount:** amount on receipt
	- **Requested:** amount claimed for the expense

**IMPORTANT!** A processor has **already** verified that the details provided here match the receipts.

Click on any row to view additional detail or modify fields.

- 5. The following fields can be modified:
	- **Account Code**
	- **Approved Amount**: This field can only be adjusted down.
	- **Comment**s: Field for approver comments.

Don't forget to click on the blue 'Save' button if you make any changes.

**TIP:** Hover over the question mark icon for an explanation about a given field.

6. To review supporting documentation, click on the blue **'Attachments'**text and choose **'View Documents'** from the drop-down menu.

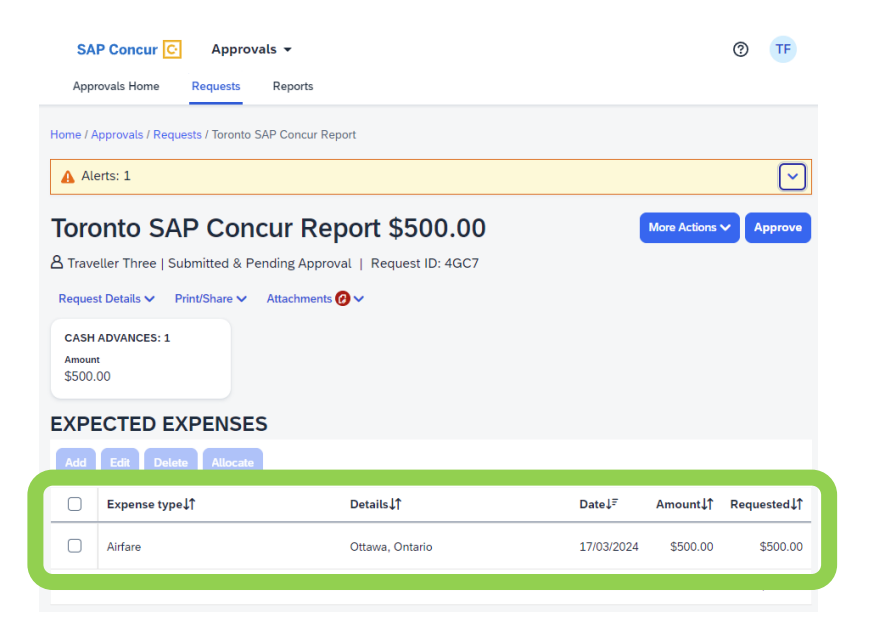

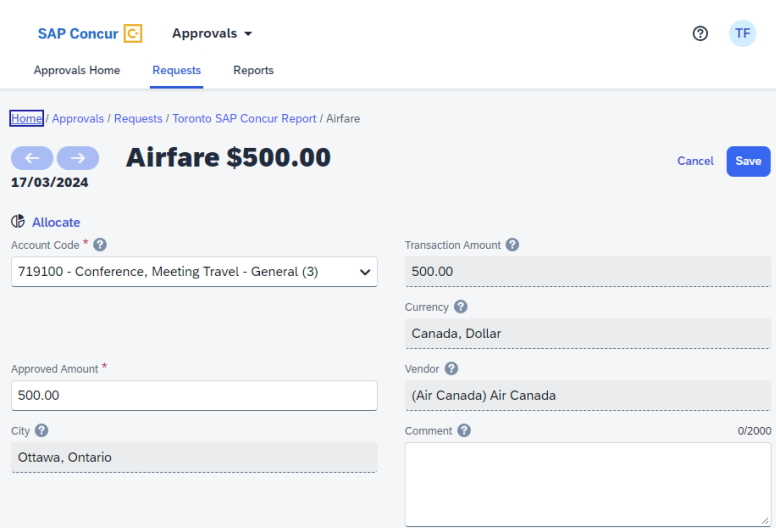

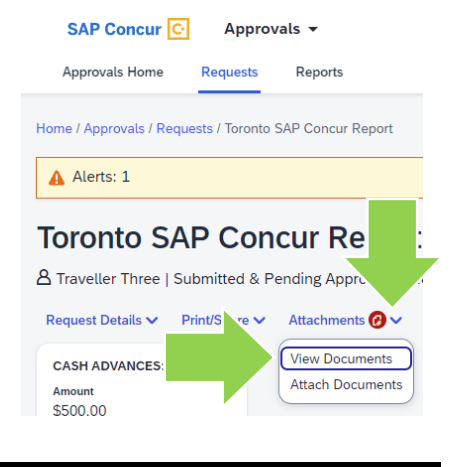

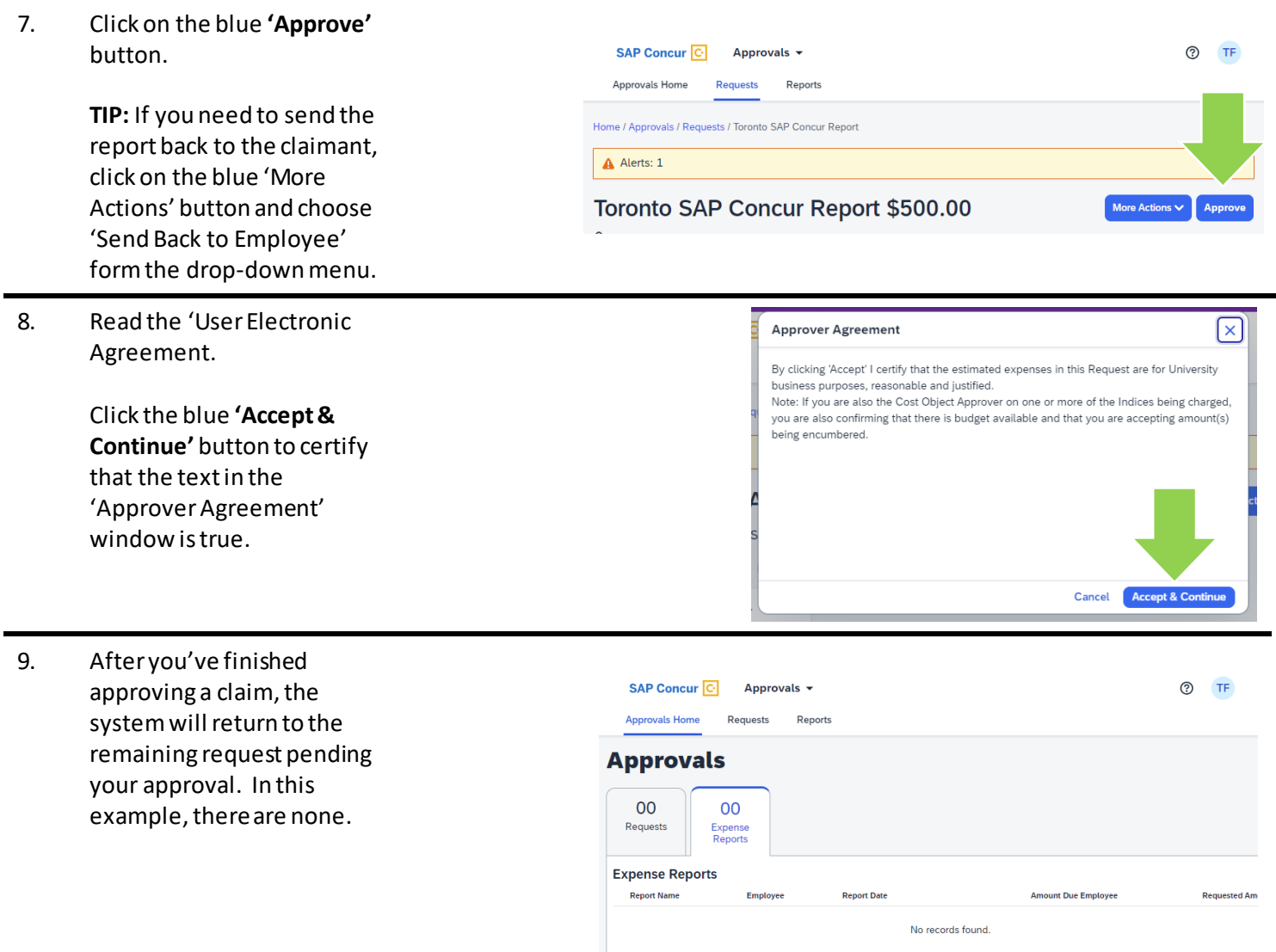

# **What next?**

- Visit the carleton.ca/facts/travel to find more how-to sheets.
- Questions about the system? Email financial.systems@carleton.ca.